# Cambios Incorporados en la Versión 8.9.0 del 16/12/2008

08/01/2009 05:35 p.m.

# **I. INTRODUCCIÓN**

Con el fin de preparar los diversos Módulos del Sistema Integrado de Administración Financiera (SIAF) a lo dispuesto en la Resolución Directoral Nº 045-2008-EF/76 – Aprueban nuevos Clasificadores de Ingresos y Gastos a ser utilizados en las diferentes operaciones del Sector Público durante las Etapas del Proceso Presupuestario, en la Versión 8.9.0 del 16/12/2008 se incorpora como principal cambio en las pantallas de Registro, Procesos, Consultas y Reportes.

# **II. PERFIL DE USUARIO**

Para dar acceso a los diversos Módulos del Sistema con esta Versión se deberá actualizar los datos de los Usuarios o crear nuevos Usuarios. Por ende, el Administrador del Sistema consignará en el campo Usuario *SIAFSEGURIDAD* y su respectiva Clave para poder ingresar al ambiente **Perfil de Usuarios**.

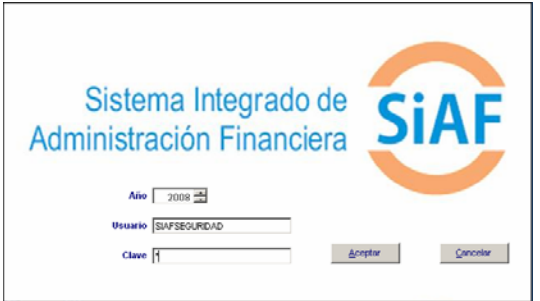

Estando en el Submódulo **Registro** ubicar la Opción **Perfil de Usuarios**.

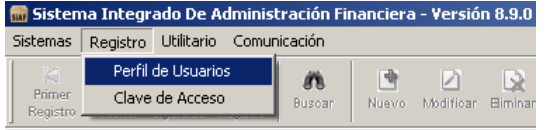

En la pantalla **Perfil de Usuario** se encontrará(n) el(los) Usuario(s) existente(s), ubicando el cursor en uno de ellos se podrá Modificar **datos o Eliminar W** Usuarios.

Para crear un Usuario dar clic en **Nuevo**   $\mathbf{r}$ 

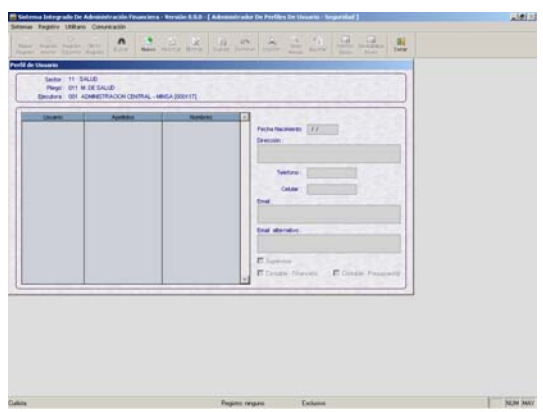

Como datos obligatorios se ingresará el código de **Usuario**, los **Nombres** y los **Apellidos**, siendo los demás datos opcionales.

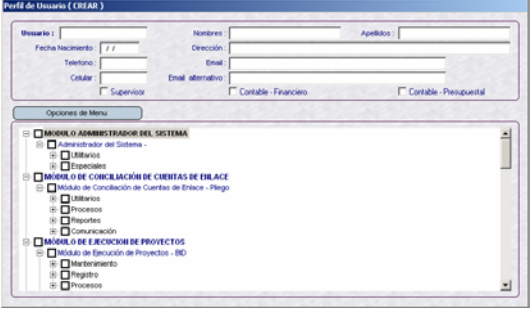

Encontraremos tres (3) recuadros, a los que se dará Check en caso el Usuario sea el responsable.

I Supervisor I Contable - Financiero I Contable - Presupuestal

 **Supervisor**, será la persona responsable de realizar la transmisión. Por ende,

tiene la facultad de Habilitar para Envío los registros.

- **Contable Financiero**, encargado de realizar el Pre-Cierre y Cierre Financiero.
- **Contable Presupuestal**, encargado de realizar el Pre-Cierre y Cierre Presupuestal.

A continuación, deberá dar un check en el  $recu$ adro  $\Box$  que antepone al(los) Submódulo(s) o a determinada(s) Opción(es).

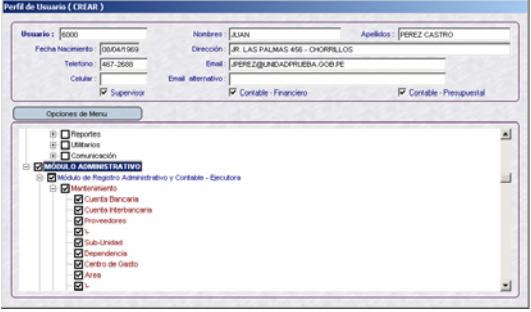

Se puede dar acceso a más de un Módulo.

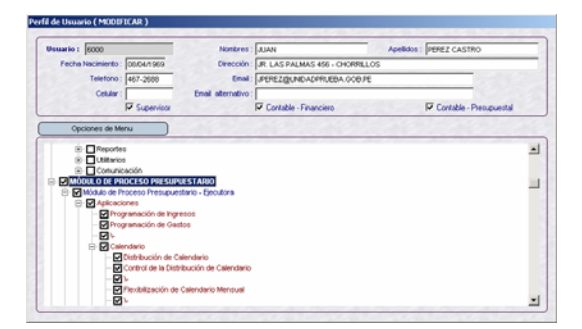

Luego, dar clic en **Guardar** . Y, **Aceptar** el Aviso que presenta el Sistema.

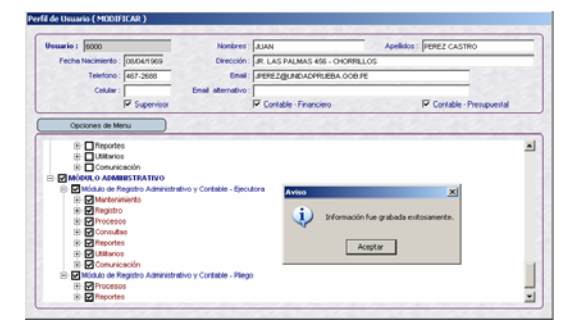

Entonces, en la pantalla **Perfil de Usuario** se mostrará el registro del **Usuario** creado con los respectivos datos.

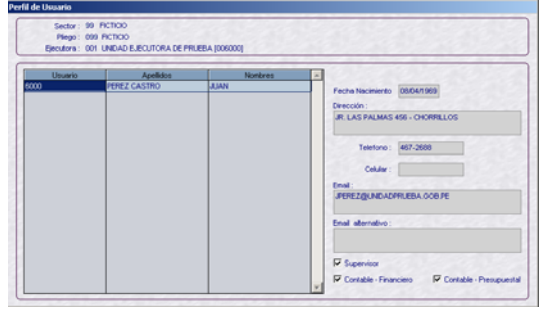

El Código de Usuario y Clave será el mismo, éste último podrá ser modificado ingresando al Submódulo **Utilitarios** Opción **Clave de Acceso** estando en cualquiera de los Módulos del SIAF.

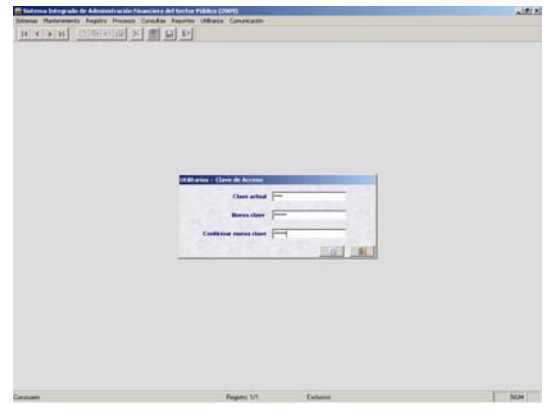

Al iniciar un nuevo Año de Ejecución el Administrador del Sistema deberá dar al(los) Usuario(s) el acceso al(los) Módulo(s) y su(s) Opción(es).

## **III. MÓDULO ADMINISTRATIVO**

Para ingresar al Módulo Administrativo consignar el código de Usuario y Clave para seleccionar en el caso el **Módulo Administrativo - Ejecutora**.

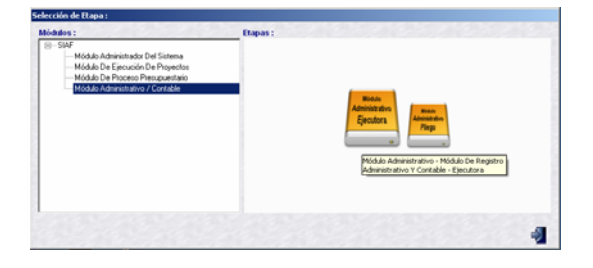

Como consecuencia del cambio de estructura en el Clasificador algunas opciones han sufrido modificaciones.

La nueva estructura de los Clasificadores de Gastos e Ingresos para el 2009 es el siguiente:

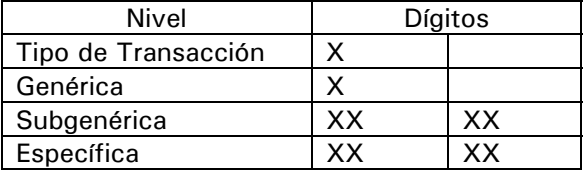

#### **III.1.1. GASTOS**

En el Módulo Administrativo del SIAF al registrar la ejecución en un Expediente del **2008**, como consecuencia de las normas vigentes se incorporan los siguientes cambios:

#### **III.1.1.1. CLASIFICADOR DE GASTOS**

Como consecuencia del cambio de la estructura del Clasificador la pantalla de **Registro SIAF** del Submódulo **Registro** presentará la ventana **Clasificador de Gasto**.

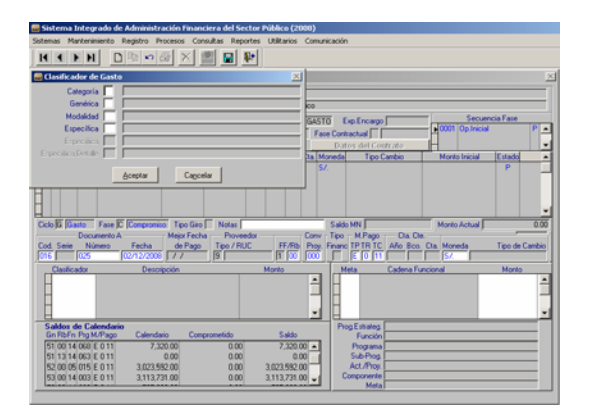

Se ingresará el Código de cada uno de los niveles del Clasificador o se podrá hacer uso de la Tabla de Ayuda, utilizando la tecla F1 con el cursor ubicado en un determinado nivel.

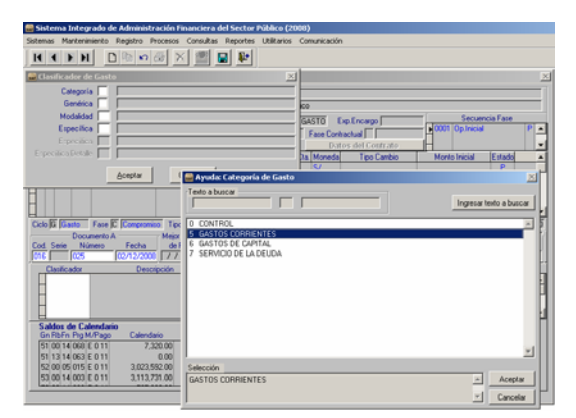

Dar, clic en **Aceptar** .

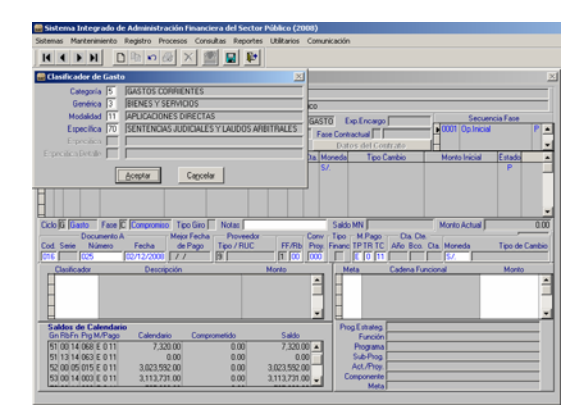

Activar del Menú Contextual (dando clic en el botón derecho del Mouse) la Opción **Insertar meta**.

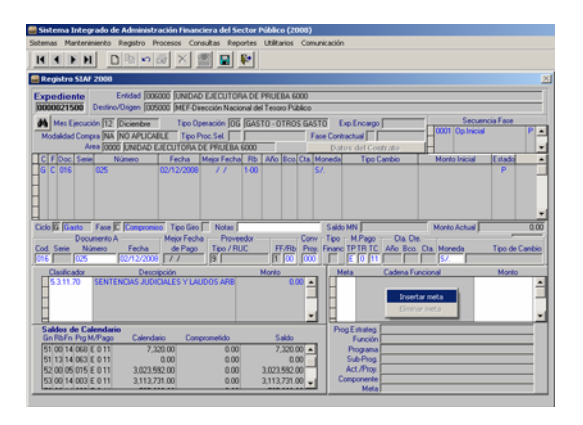

Para Operaciones Sin Afectación Presupuestal, habiendo seleccionado para la Categoría 0 – CONTROL se abrirá la Tabla de Ayuda de donde se seleccionará una Divisionaria o Secuencial.

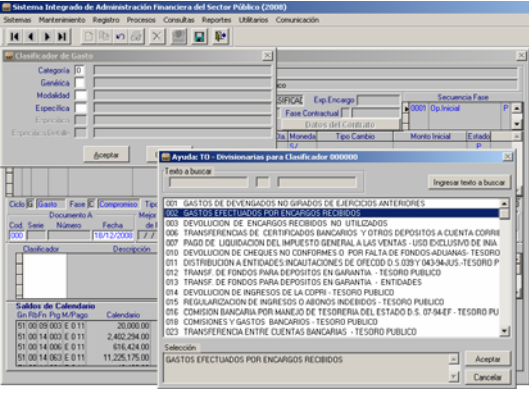

Luego, dar clic en el botón **Aceptar** 

**Módulo Administrativo – Versión 8.9.0 3** 

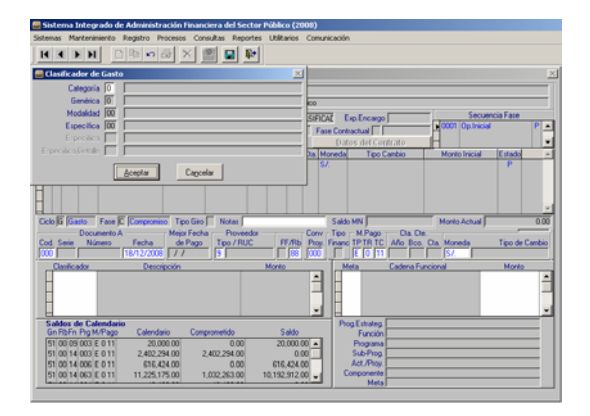

Continuar con el registro activando del Menú Contextual la Opción **Insertar meta**.

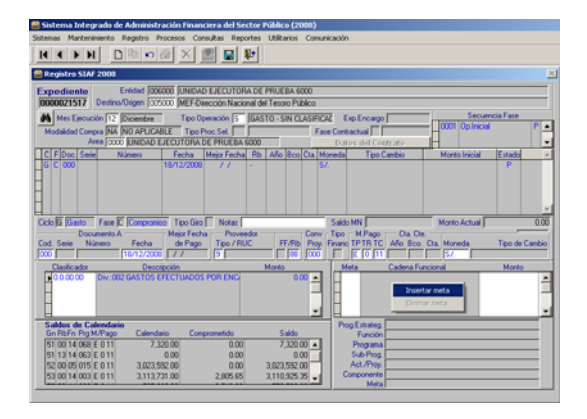

Para el Año de Ejecución **2009** el procedimiento de registro del Clasificador de Gasto y la Meta es similar, la única diferencia es que la ventana **Clasificador de Gasto** mostrará los niveles de la nueva estructura.

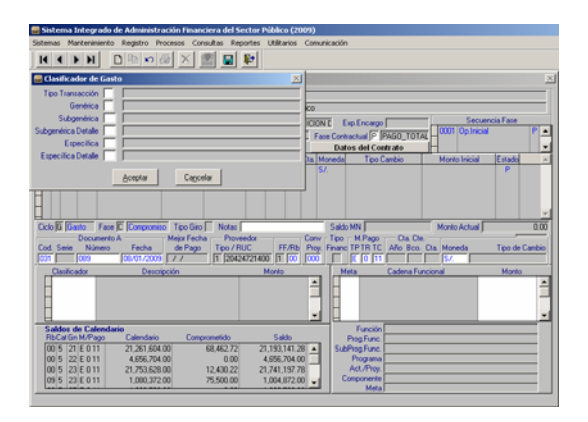

Con el cursor ubicado en determinado nivel consignar el Código o realizar la búsqueda haciendo uso de la Tabla de Ayuda.

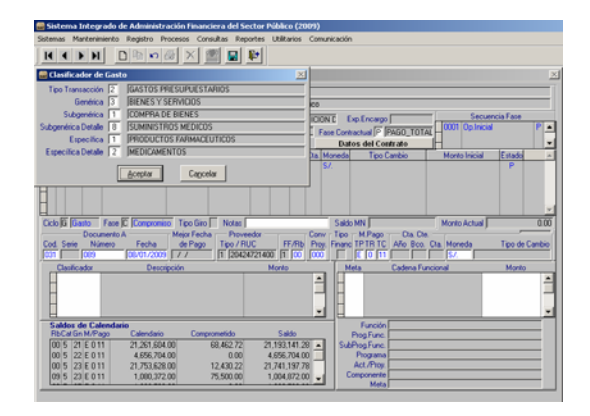

#### **III.1.1.2. SALDOS DE CALENDARIO**

A partir del 2009 el control de los Saldos de Calendario tendrá como 'techo':

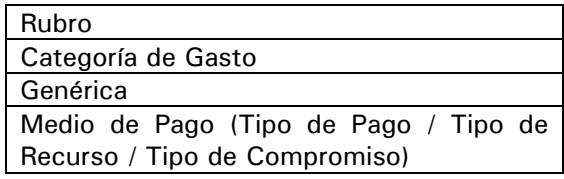

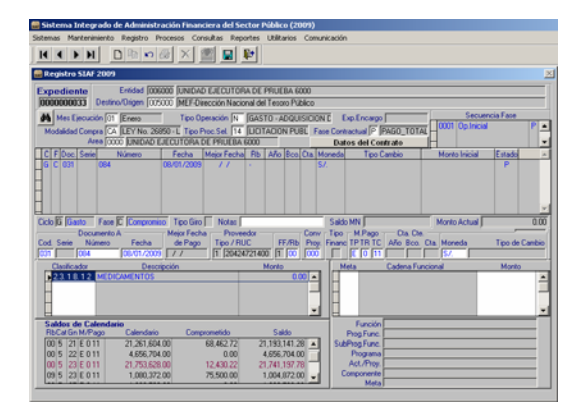

#### **III.1.1.3. CADENA FUNCIONAL**

Además, para el Año 2009 se notará que también ha cambiado la estructura de la **Cadena Funcional** mostrando los siguientes niveles:

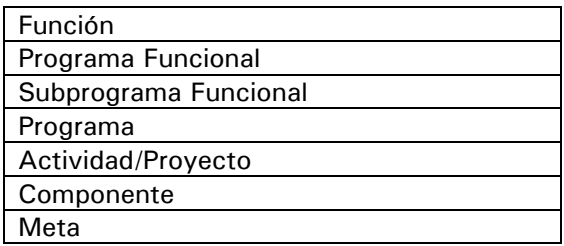

#### **III.1.2. INGRESOS**

El cambio en la estructura en los Clasificadores influye también en el registro de operaciones de Ingresos.

#### **III.1.1.4. CLASIFICADOR DE INGRESOS**

En la ejecución **2008** al momento de consignar el Clasificador se mostrará la ventana **Clasificador de Ingreso**.

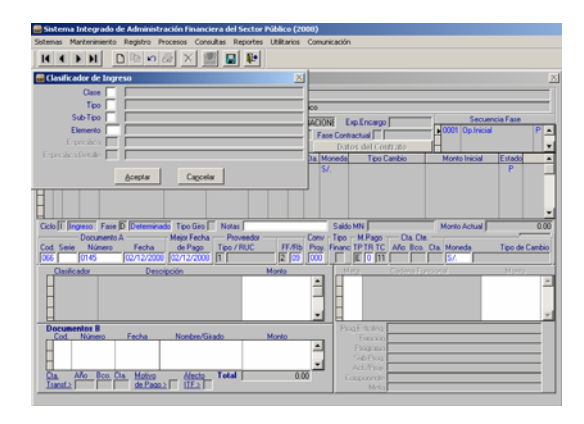

Al igual que para el Clasificador de Gastos, consignar el Código de cada uno de los niveles o hacer uso de la Tabla de Ayuda.

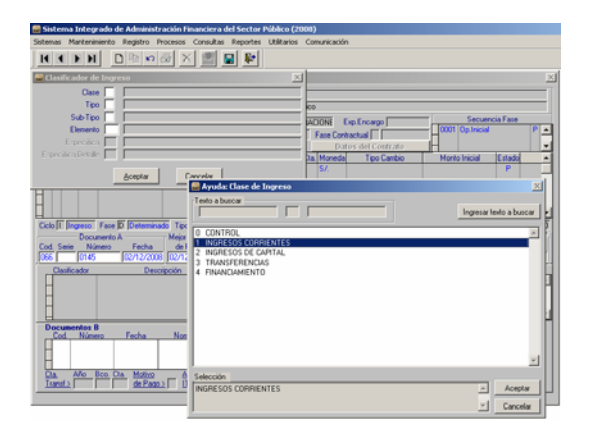

Teniendo el Clasificador de Ingresos dar clic en | Aceptar |

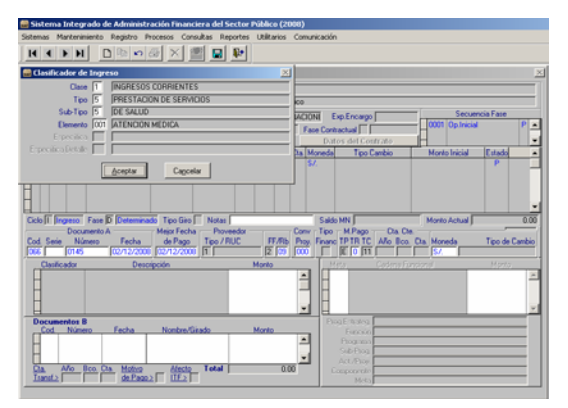

Luego, con el cursor ubicado en la columna **Monto** ingresar el dato.

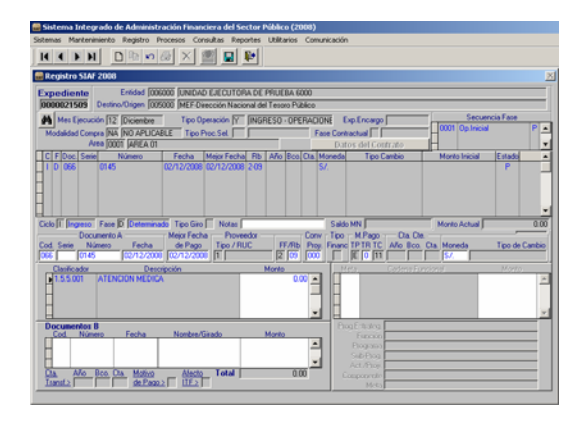

En Operaciones Sin Afectación Presupuestal el procedimiento para Ingresos es el mismo que para Gastos. Habiendo consignado o seleccionado para la Clase 0 – CONTROL se mostrará la Tabla de Ayuda.

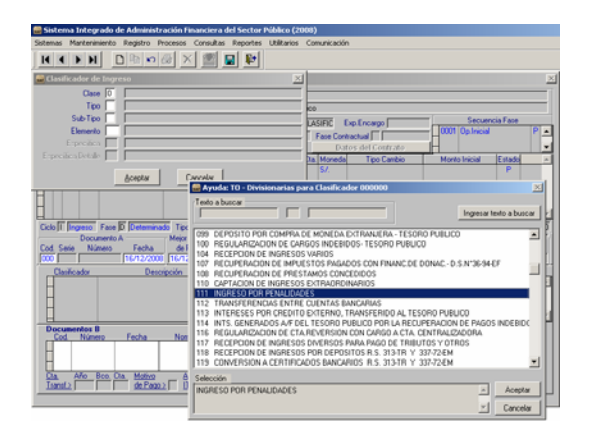

Seleccionado la Divisionaria o Secuencial dar clic en **Aceptar** | .

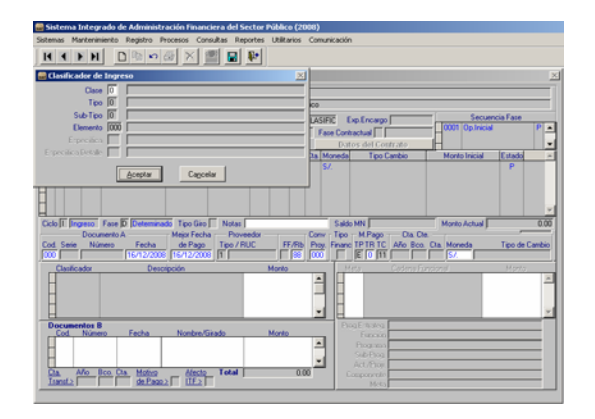

Continuar con el registro ingresando el Monto.

**Módulo Administrativo – Versión 8.9.0 5** 

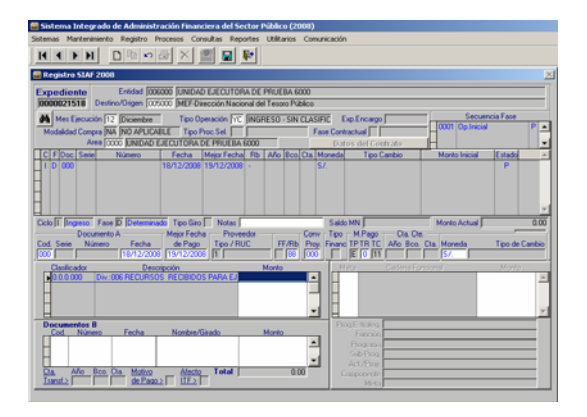

## **III.2 PROCESOS**

También en las opciones de éste Submódulo tomará la nueva estructura del Clasificador de Gastos e Ingresos y de la Cadena Funcional en los diferentes procesos y pantallas en la ejecución 2009.

Por ejemplo, en la Opción **Rendiciones Transmitidas por las Unidades Encargadas** se muestran los Clasificadores de Gastos con la nueva estructura.

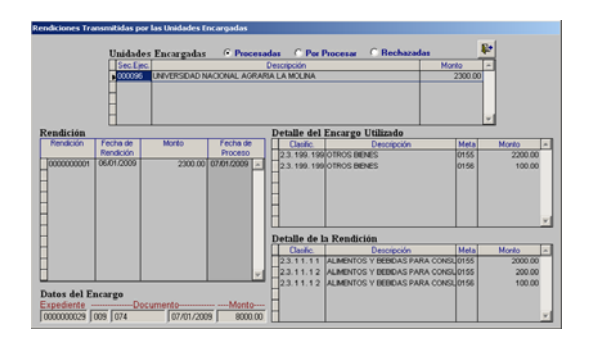

## **III.3 CONSULTAS**

Para el Año de Ejecución 2009 en la Consulta del **Avance Físico-Financiero por Meta** muestra la nueva estructura de la Cadena Funcional.

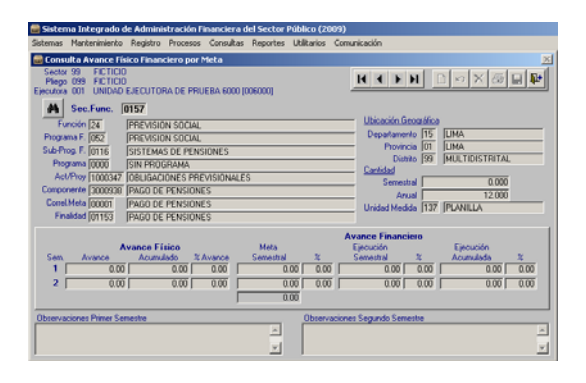

## **III.4 REPORTES**

En los diversos **Reportes** para el Año 2009 en los que se presenta la información a nivel Clasificador de Gastos, Clasificador de Ingresos y/o Cadena Funcional se mostrarán con la nueva estructura.

Por ejemplo, en la ventana de Criterios de Selección del Reporte de **Ejecución Compromisos vs. Marco** se encuentra la nueva estructura de la Cadena Funcional y del Clasificador.

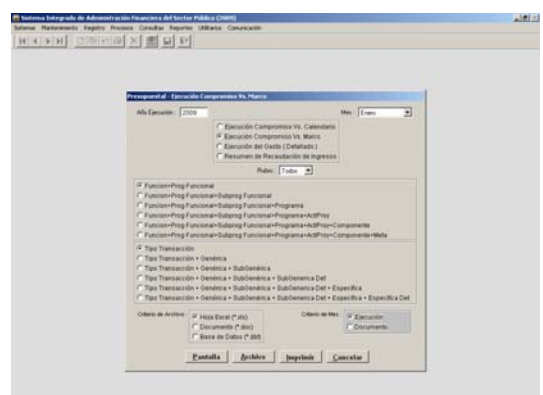

Seleccionados los parámetros para la presentación del Reporte, éstos se mostrarán de acuerdo a las nuevas estructuras.

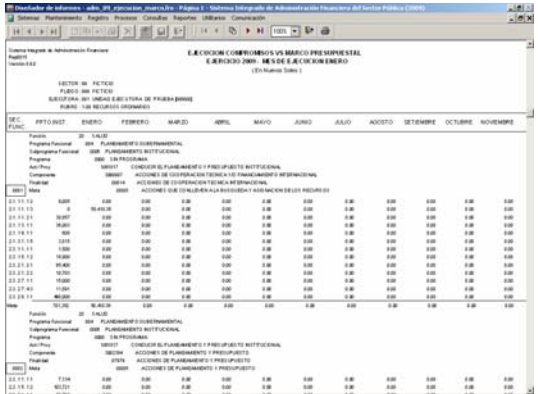